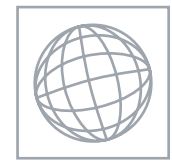

UNIVERSITY OF CAMBRIDGE INTERNATIONAL EXAMINATIONS International General Certificate of Secondary Education

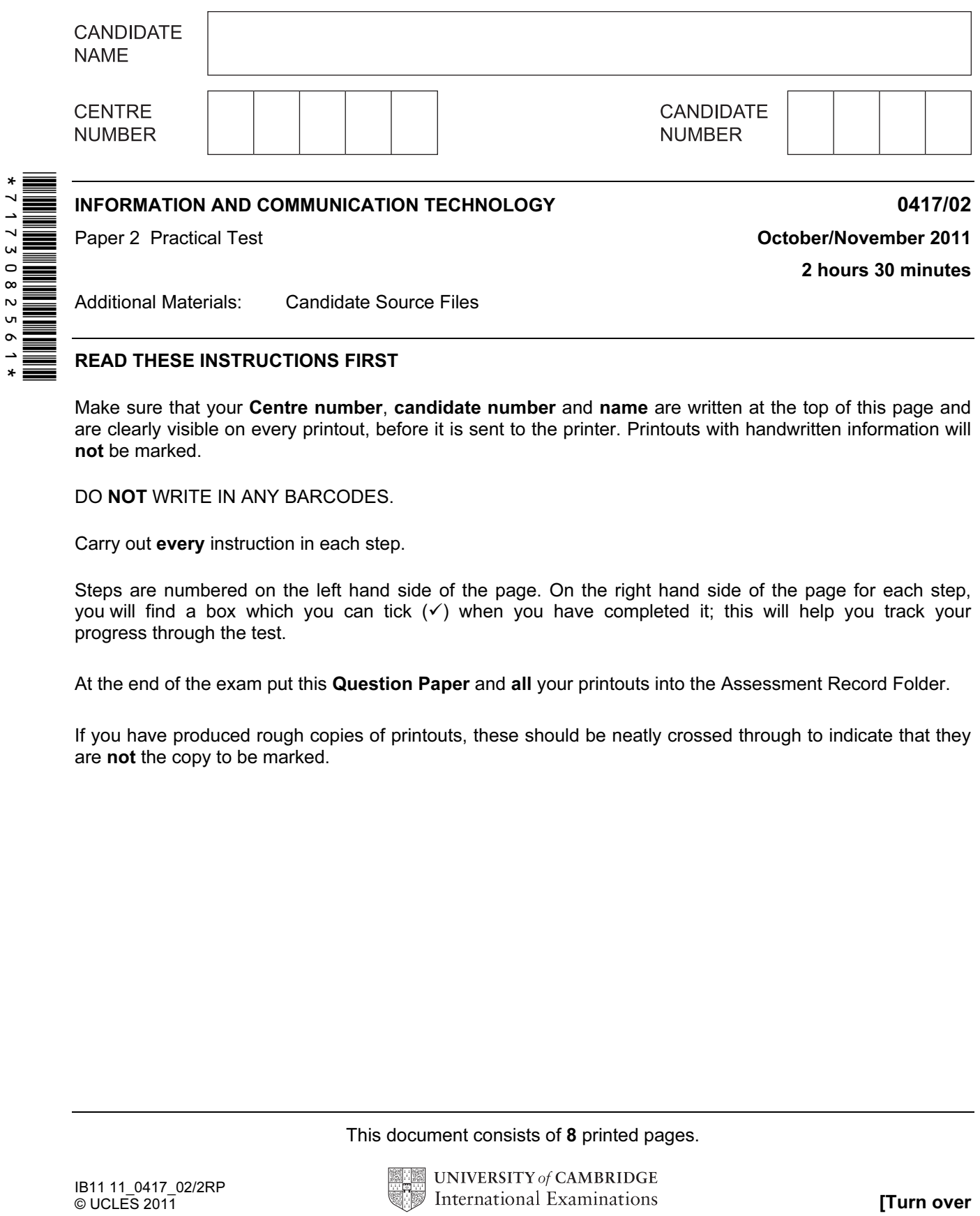

READ THESE INSTRUCTIONS FIRST

Make sure that your **Centre number, candidate number** and **name** are written at the top of this page and are clearly visible on every printout, before it is sent to the printer. Printouts with handwritten information will not be marked.

DO **NOT** WRITE IN ANY BARCODES.

Carry out every instruction in each step.

Steps are numbered on the left hand side of the page. On the right hand side of the page for each step, you will find a box which you can tick  $(\checkmark)$  when you have completed it; this will help you track your progress through the test.

At the end of the exam put this Question Paper and all your printouts into the Assessment Record Folder.

If you have produced rough copies of printouts, these should be neatly crossed through to indicate that they are not the copy to be marked.

This document consists of 8 printed pages.

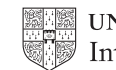

 $\begin{array}{c} \square \\ \square \\ \square \end{array}$ 

2

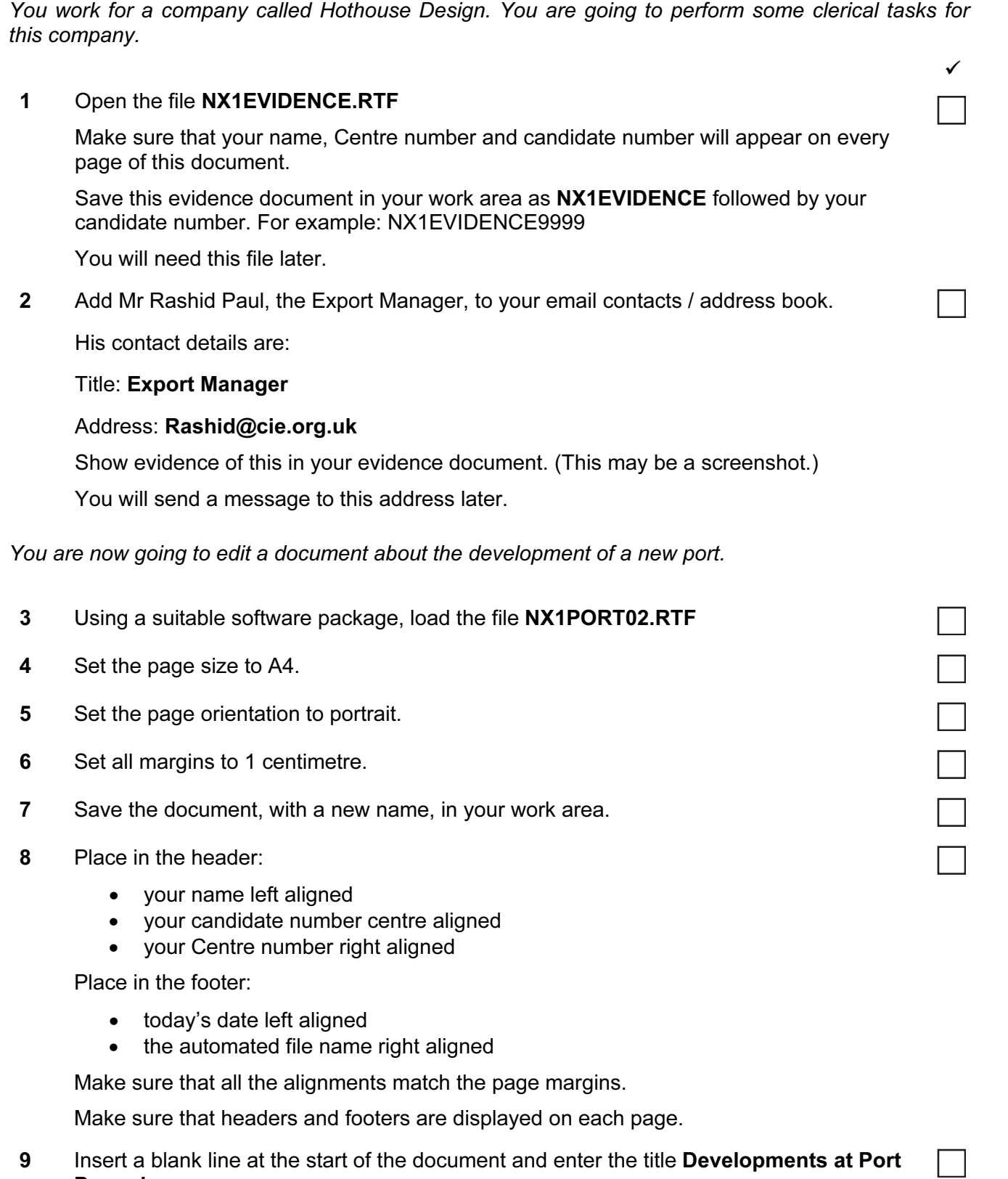

10 Make the title right aligned.

Pepard

- 11 Set the font size of the title to 36 point.
- 12 Below the title, add a subtitle:

Report by: and add your name.

 $\overline{\phantom{a}}$ 

 $\Box$ 

 $\Box$ 

 $\Box$ 

 $\Box$ 

 $\Box$ 

 $\mathbb{R}^n$ 

- 13 Set the title and subtitle to a serif font.
- 14 Set the font size of the subtitle to 18 point.
- 15 Make only the subtitle italic and underlined.
- 16 Make the subtitle right aligned.
- 17 After the subtitle format the rest of the document as body text into two equally spaced columns, with a 2 centimetre gap.
- 18 Set all the body text to a sans-serif font.
- 19 Set all the body text to single line spacing.
- 20 Set the alignment of all the body text to be fully justified.
- 21 Set the font size of all the body text to 12 point.
- 22 Make sure there is a blank line after each paragraph of the body text and that this line spacing is consistent.
- 23 In the left column, before the first paragraph of the document, enter the subheading: An important regional port
- 24 Identify the subheadings in the document and make them all italic, sans-serif and 14 point. Make sure there is one line space below each subheading.
- 25 Find the table in **NX1EXPORT02.RTF** and insert it at the end of the document.
- 26 Make sure the table fits within the column width. The font should match the body text of the document.
- 27 Merge the cells in the top row of the table across the five columns. Format only this row to be centre aligned and underlined.
- 28 Set all borders of the table to be visible when printed.
- 29 Set only the outside border of the table to be a thick (3 point) line.

30 Find an image of a harbour, port or boat.

Re-size the image to a height of 3 cm and maintain the aspect ratio. Place this image:

- on the first page
- below the subheading An important regional port
- aligned with the top of the first paragraph
- aligned to the left margin

Make sure the text wraps round the image.

It may look like this:

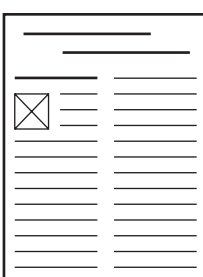

31 Spell-check and proof-read the document.

Place page breaks, if necessary, to ensure that:

- tables do not overlap two columns or pages
- there are no widows
- there are no orphans
- there are no blank pages.
- 32 Save the document.

Print the document.

You are now going to create a short presentation about the port.

- 33 The master slide must have:
	- A plain white background
	- the image NX1PORT02.JPG placed in the top left corner. The height of the image should be 4cm and the aspect ratio should be maintained
	- your Centre number, candidate number and name in a 12 point black serif font in the bottom right corner
	- automatic slide numbers in the bottom centre of the slide
	- a horizontal line, 3 points wide, across the slide below the image
	- the text Port Pepard Docks in a black 48 point serif font above the line and aligned to the right.

No master slide elements, text or images should overlap each other on any slides.

Apply all master slide elements to all slides.

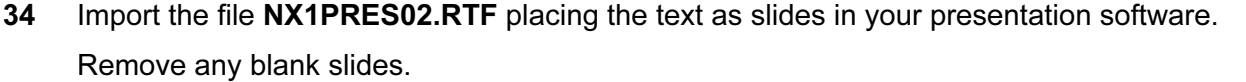

(This should provide five slides, each containing a title and some bullet points.)

35 Insert a new slide before slide 1. Use a layout with a title and subtitle for the new slide.

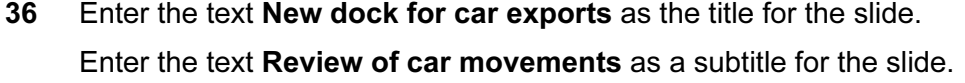

- 37 Move slide 5 so that it now becomes slide 3.
- 38 Create a vertical bar chart using the table in **NX1EXPORT02.RTF** to compare the planned exports to the actual exports.

(You may need to take the data into another package.)

- 39 Label the chart with
	- the title Car export volumes
	- category axis labels displayed in full
	- axis titles as Number of cars and Year
- 40 Place the chart on the last slide to the left of the bullet points.
- 41 Save the presentation. Print all the slides with six slides to the page.
- 42 Print only the last slide full size on a single page.

✓

You are now going to prepare some reports for the company.

43 Using a suitable database package, import the file NX1CARS02.CSV Use the following field names and data types:

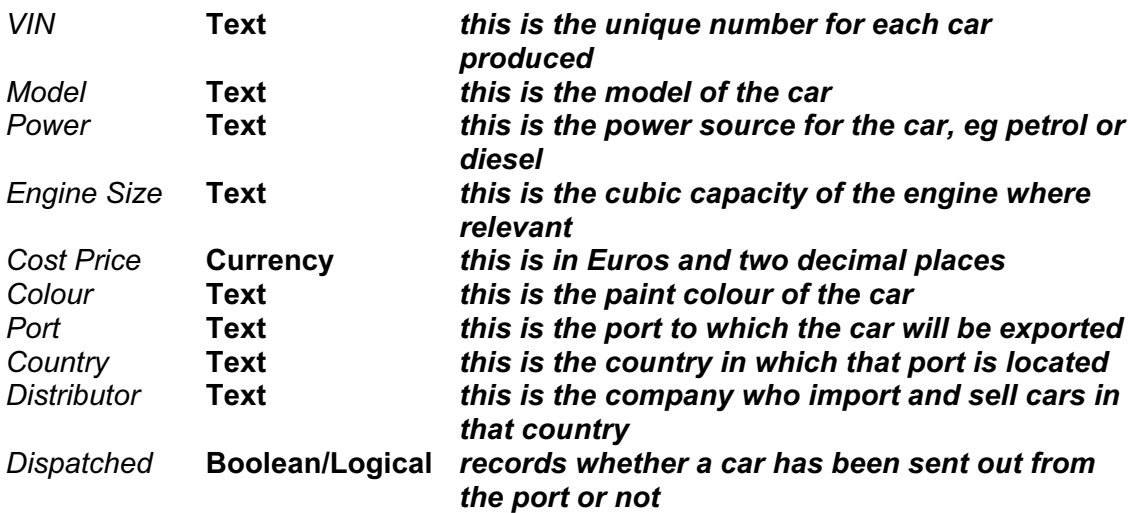

- 44 Save a screen shot showing the field names and data types used. Insert a copy of this screen shot into the evidence document.
- 45 Insert the following three records:

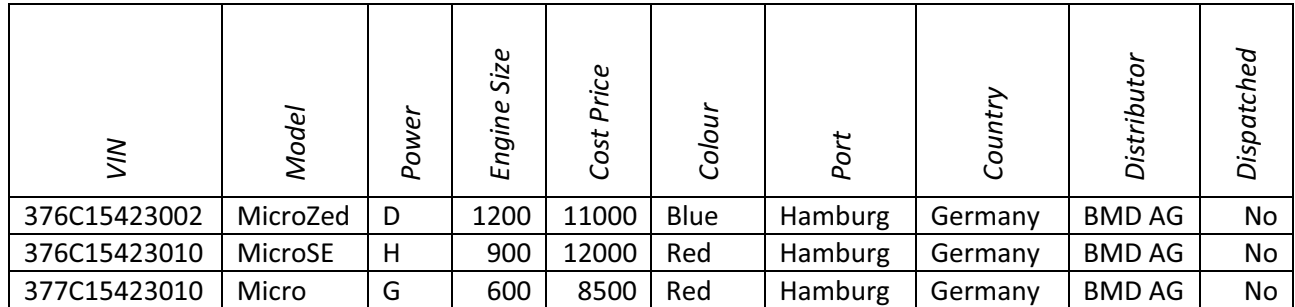

Check your data entry for errors.

46 Save the data.

- 47 Produce a report which:
	- contains a new field called Delivered Price which is calculated at run-time. This field will calculate the Cost Price of the car plus a delivery charge of 300 Euros
	- has the Delivered Price field in Euros with 2 decimal places
	- shows only the records where the *Country* is *Germany* and the cars have not been dispatched
	- shows only the fields VIN, Model, Power, Engine Size, Cost Price, Colour, Port, Distributor and Delivered Price with their labels in full
	- fits on a single page wide
	- has a page orientation of landscape
	- sorts the data into ascending order of VIN
	- calculates the total number of cars in this selection and places it at the bottom of the report
	- has a label to the left of this number Total cars for Germany
	- includes the heading Dispatch manifest (port: Hamburg) at the top of the page
	- has your name, Centre number and candidate number on the left in the footer.
- 48 Save and print this report.
- 49 Produce labels from all the data which:
	- are arranged in two columns
	- show only the records where VIN begins with 37, the Country field is Spain and the Power field is E
	- show only the fields VIN, Model, Port and Distributor each on a separate line
	- display the field name as well as the data
	- include the heading
		- Attention!

## Check charge voltage before delivery

in a larger font at the top of each label

• have your name, Centre number and candidate number at the bottom of each label.

The page layout may look like this:

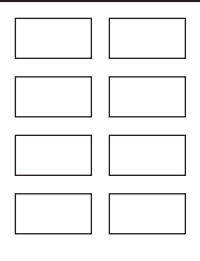

50 Save and print these labels.

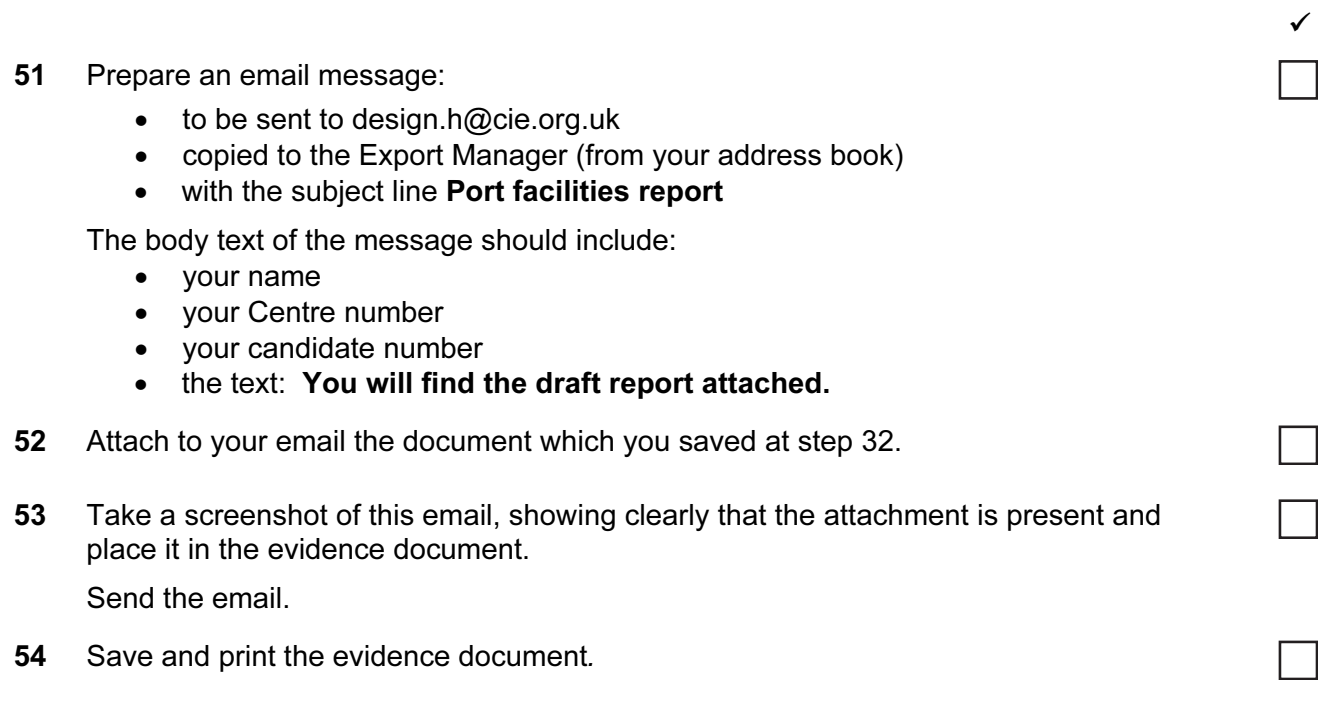

## Write today's date in the box below.

Date

Permission to reproduce items where third-party owned material protected by copyright is included has been sought and cleared where possible. Every reasonable effort has been made by the publisher (UCLES) to trace copyright holders, but if any items requiring clearance have unwittingly been included, the publisher will be pleased to make amends at the earliest possible opportunity.

University of Cambridge International Examinations is part of the Cambridge Assessment Group. Cambridge Assessment is the brand name of University of Cambridge Local Examinations Syndicate (UCLES), which is itself a department of the University of Cambridge.